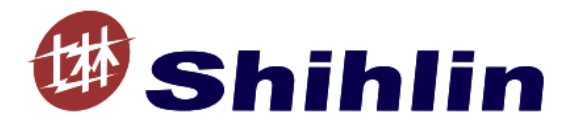

# DN301 Instruction Manual

# DeviceNet communication expansion card

V 1.01

This instruction manual is only for the Shihlin communication expansion card DN301. Please refer to ODVA DeviceNet specification for the detailed description on DeviceNet communication.

# Content

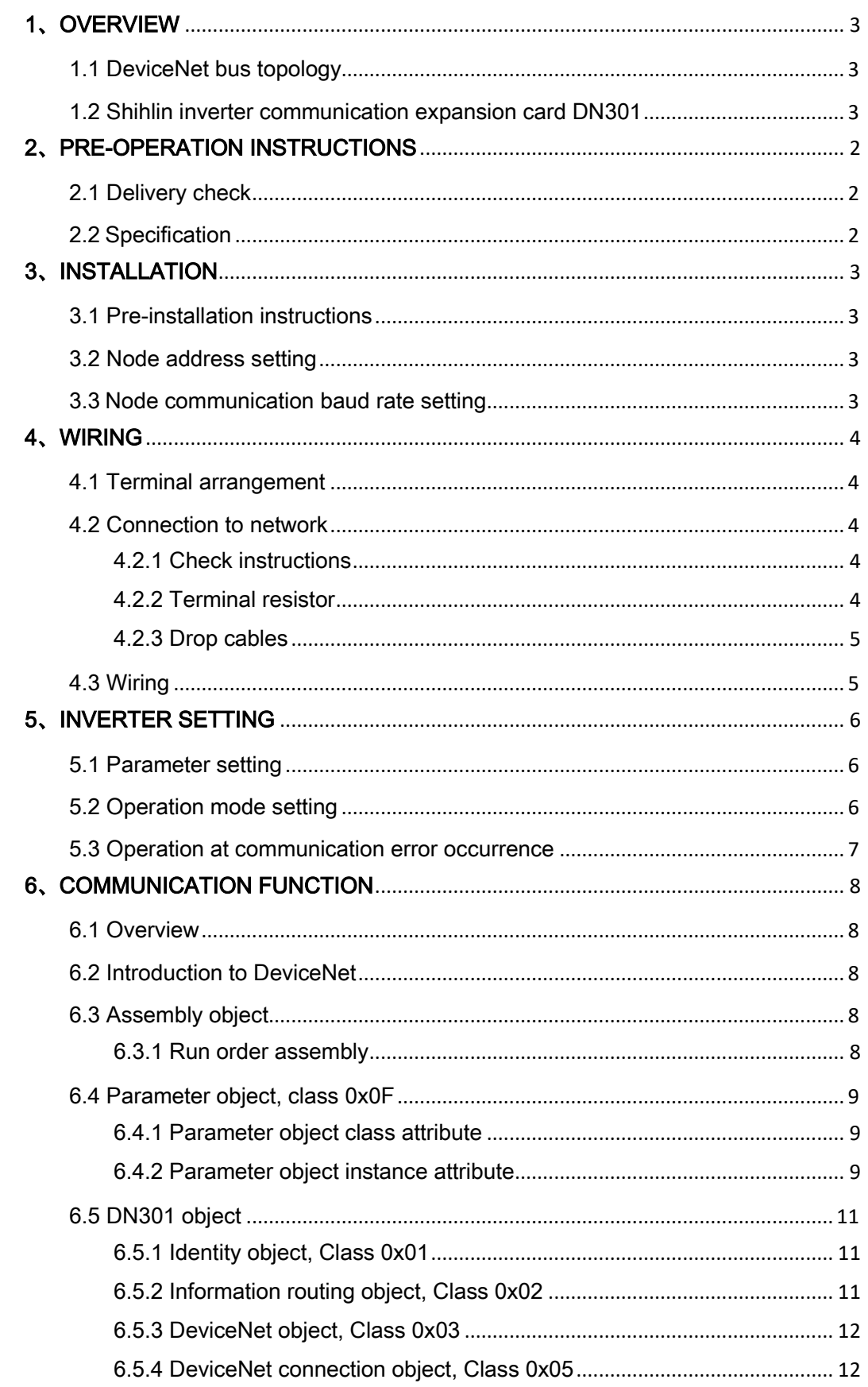

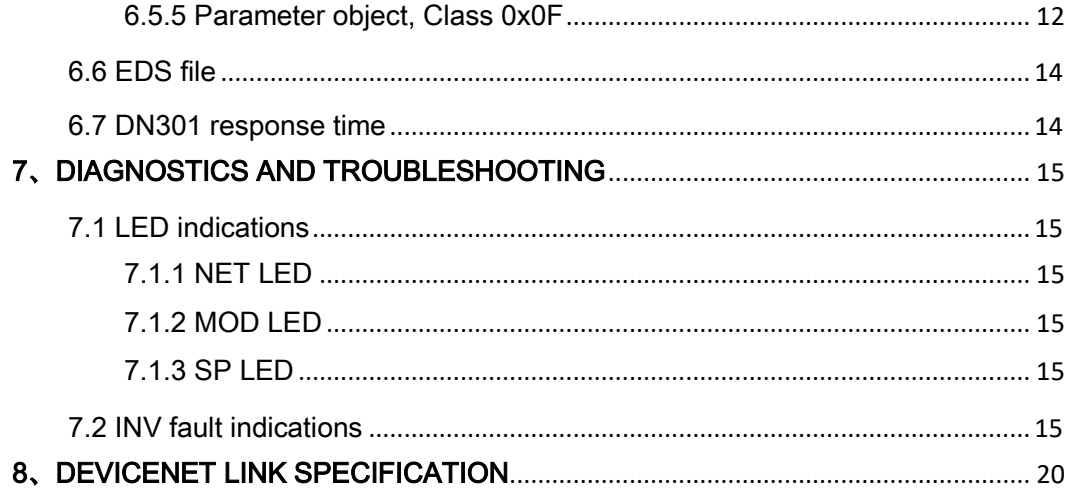

# <span id="page-3-0"></span>1、OVERVIEW

This chapter includes a brief description on DeviceNet bus topology and the relative information on DN301 expansion card.

## <span id="page-3-1"></span>1.1 DeviceNet bus topology

The DeviceNet network has a linear bus topology. Terminating resistors are required on each end of the trunk line. Drop lines as long as 6 metres (20 feet) each are permitted, allowing one or more nodes to be attached. DeviceNet allows branching structures only on drop lines. An example of an allowable topology is shown in Figure 1.

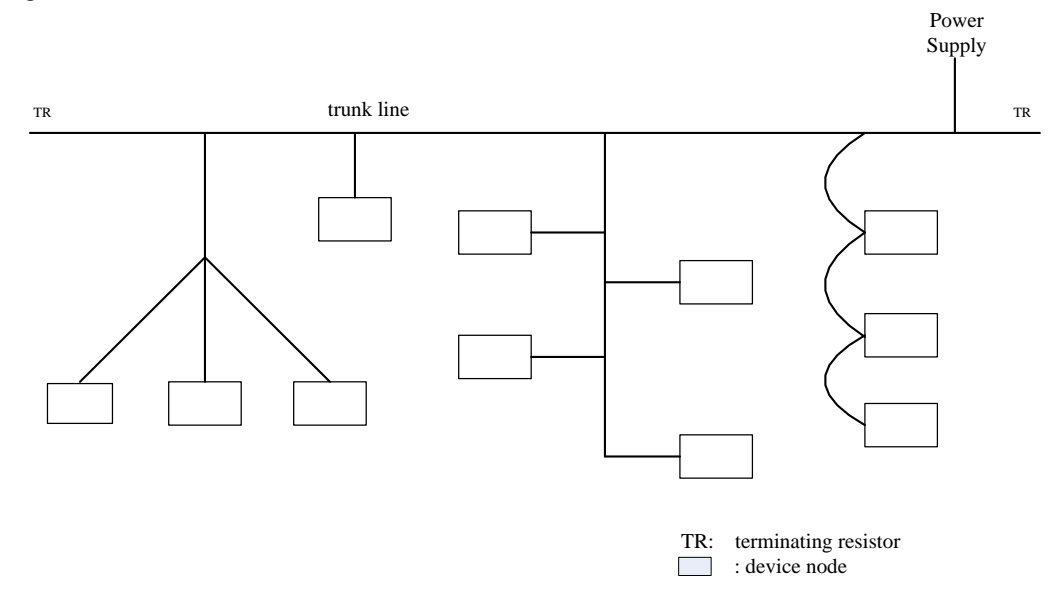

Figure 1 DeviceNet bus topology

For more information on DeviceNet, please refer to www.ODVA.org.

### <span id="page-3-2"></span>1.2 Shihlin inverter communication expansion card DN301

DN301 is an optional communication expansion equipment for Shihlin electric new type inverter SA3. It enables the connection of the inverter to DeviceNet. The Shihlin inverter is considered as a slave in the DeviceNet network. Through the DN301 it is possible to:

- 1、Give control commands to the inverter(such as start, stop, target frequency and forward/reverse rotation).
- 2、Send the target frequency.
- 3、Read status information and actual values from the inverter.
- 4、Read and modify the inverter parameter values.
- 5、Reset at inverter fault.

The DN301 acts as a Class 2 DeviceNet slave only with predefined master-slave connection set services. These include the Explicit Messaging and the Poll Messaging. The DeviceNet commands and services supported by the DN301.

# <span id="page-4-0"></span>2、PRE-OPERATION INSTRUCTIONS

## <span id="page-4-1"></span>2.1 Delivery check

Each communication adapter has been checked thoroughly before delivery, and is carefully packed to prevent any mechanical damage. The package should contain the following objects:

- $\checkmark$  A DN301:
- $\checkmark$  A simple installation guide;
- $\checkmark$  Two screws.

Note: If the adapter is different from the objects above, please contact with the agent or distributor.

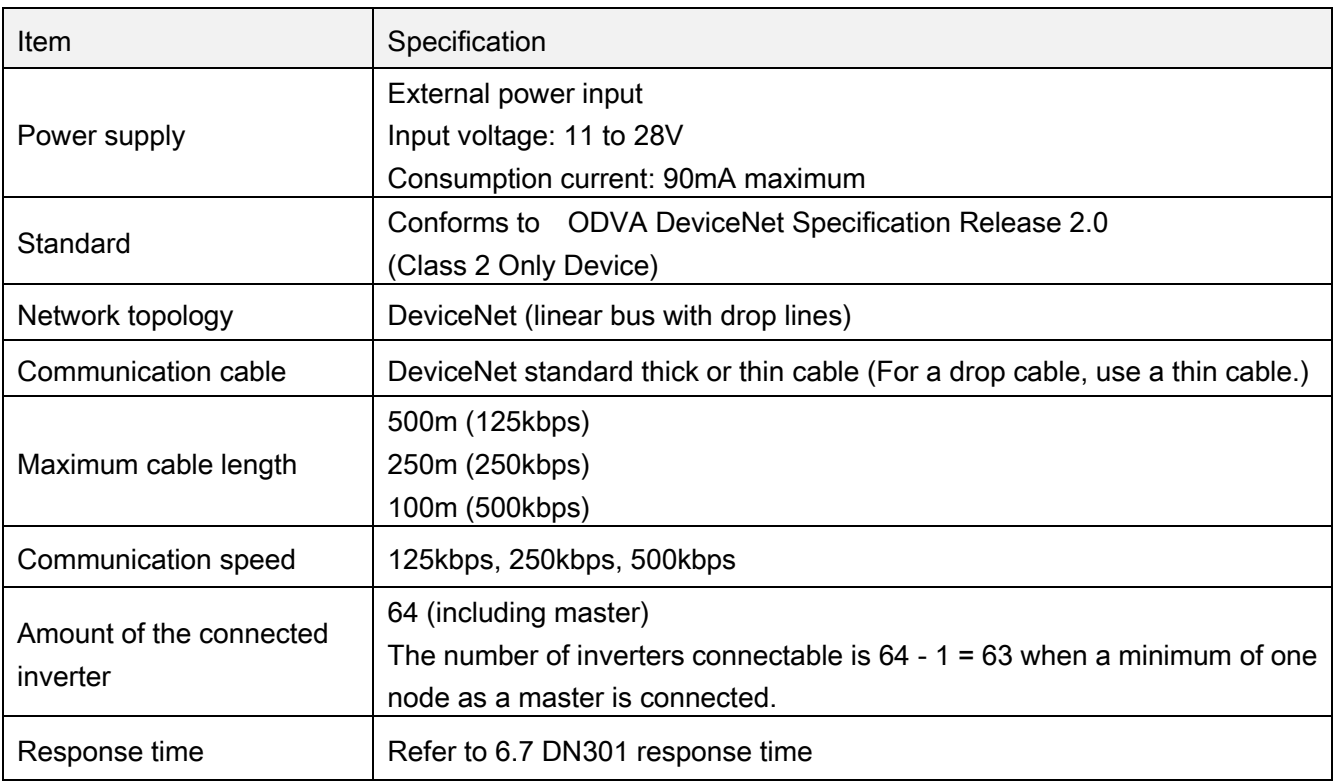

# <span id="page-4-2"></span>2.2 Specification

# <span id="page-5-0"></span>3、INSTALLATION

### <span id="page-5-1"></span>3.1 Pre-installation instructions

Make sure that the input power of the inverter is off.

Note: With input power on, do not install or remove the plug-in option. Otherwise, the inverter and plug-in option may be damaged.

### <span id="page-5-2"></span>3.2 Node address setting

Set the node address between "0 to 63" by using node address switches on the DN301. The setting is reflected only when power turns on next time. The switch number 3-8 bit is the address setting switch, No.8 is the communication lowest bit, and No.3 is the communication highest bit.

| Switch number(3-8) | Actual physical address |
|--------------------|-------------------------|
| 1111111            | 63                      |
|                    |                         |
| 000010             | 2                       |
| 000001             | 1                       |
| 000000             |                         |

Note: The number is "0" when pressing the switch.

#### <span id="page-5-3"></span>3.3 Node communication baud rate setting

Set the node communication baud rate between "125kbps", "250kbps" and "500kbps" by using communication baud rate switches on the DN301. The setting is reflected only when power turns on next time. The switch number 1-2 bit is the communication baud rate setting switch.

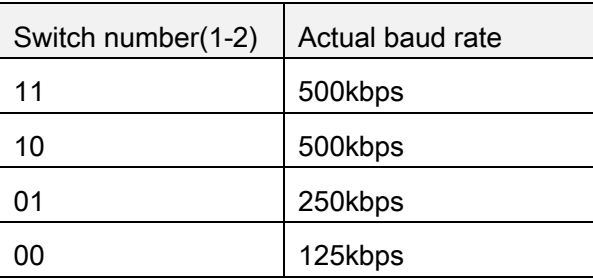

# <span id="page-6-0"></span>4、WIRING

#### <span id="page-6-1"></span>4.1 Terminal arrangement

DN301 adopts the standard 5-hole wiring terminal, shown as the following figure.

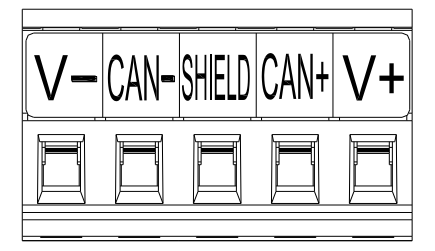

When connecting DeviceNet to DN301, please refer to the following wiring port arrangement.

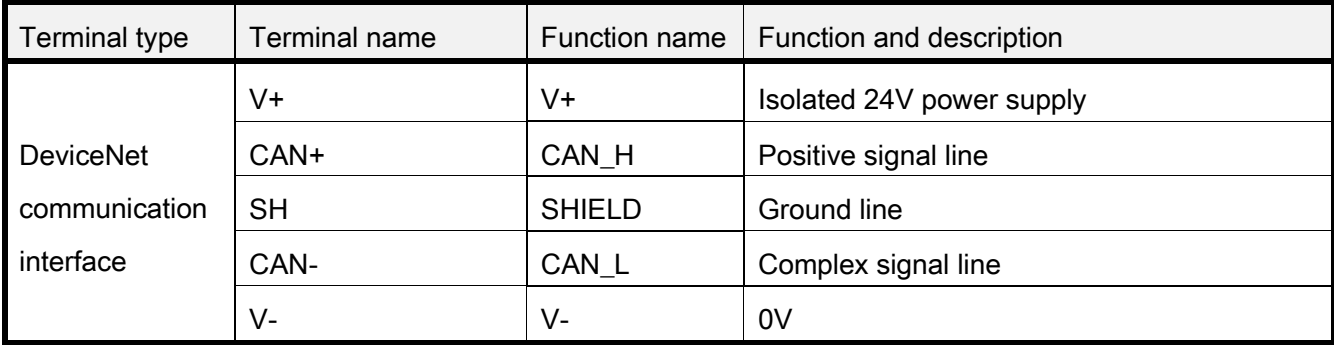

#### <span id="page-6-2"></span>4.2 Connection to network

#### <span id="page-6-3"></span>4.2.1 Check instructions

Be sure to check the following before connecting the inverter to the network:

- 1、Check that the DN301 is snugly inserted into the inverter.
- 2、Check that the correct node address and communication baud rate is set.
- <span id="page-6-4"></span>3、Check that a drop cable is firmly connected to the DN301.

#### 4.2.2 Terminal resistor

Make sure that the terminal resistor is installed at each end (between CAN+ and CAN-) of the trunk cable. These resistors must meet the following requirements.

Requirements for terminal resistor

R(resistance value) =  $121\Omega$  1% metal film 0.25 W

#### <span id="page-7-0"></span>4.2.3 Drop cables

Connect drop cables to the trunk cable:

- 1、If the trunk connector is a DeviceNet sanctioned pluggable or sealed connector, the connection to the active network can be made at any time whether the inverter is on or off. The option unit automatically detects when the connection is completed.
- 2、If connecting to the network with free wires, power to the network and inverter should be shut off as a safety precaution.
- <span id="page-7-1"></span>3、In case two or more signal wires are accidentally shorted together.

### 4.3 Wiring

- (1) Strip the insulation back about 40mm on the free wire end of the drop cable to expose the four colored signal wires and the silver shield wire.
- (2) Strip the insulation back of each signal cable to use. If the length of the sheath pealed is too long, a short circuit may occur among neighboring wires. If the length is too short, wires might come off.

Cable stripping size 77777777  $7mm$ 

Wire the stripped cable after twisting it to prevent it from becoming loose. In addition, do not solder it. Use a bar type terminal as required.

(3) Loosen the terminal screw and insert the cable into the terminal. Tighten each cable with fixing screws to the recommended tightening torque.

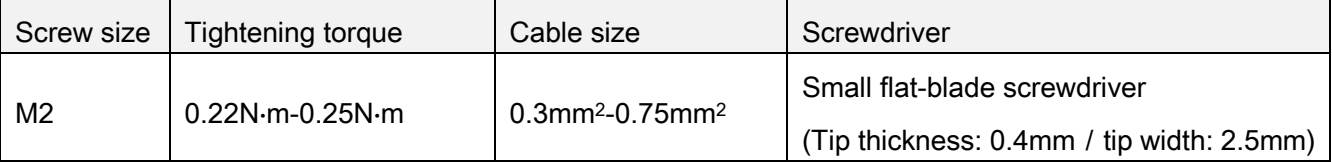

Caution:

- 1. Undertightening can cause cable disconnection or malfunction. Overtightening can cause a short circuit or malfunction due to damage to the screw or unit.
- 2. After wiring, wire offcuts must not be left in the inverter. They may cause an error, failure or malfunction.

# <span id="page-8-0"></span>5、INVERTER SETTING

### <span id="page-8-1"></span>5.1 Parameter setting

After connecting DN301 to the inverter correctly, DN301 can't work immediately. User should first confirm the parameter value below.

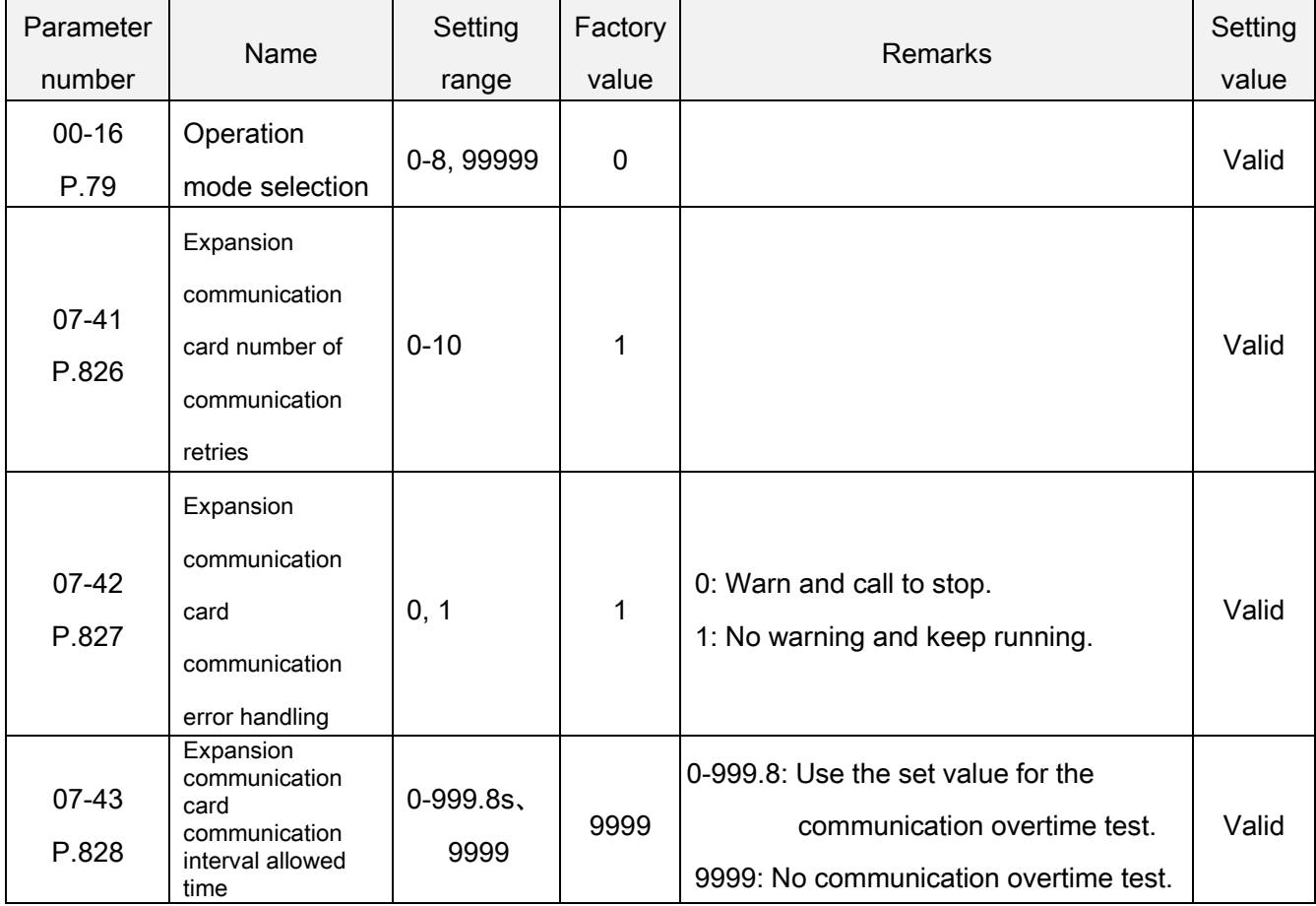

### <span id="page-8-2"></span>5.2 Operation mode setting

Communication control mode setting description:

(1) To control the inverter operation by communication commands, you should select the mode which operation signal is derived from communication, such as 00-16(P.79)= 3;

(2) To set the target frequency of the inverter by communication commands, you should select the mode which the target frequency is derived from communication, such as 00-16(P.79)= 3.

Before switching the operation mode, check that:

- (1) The inverter is at a stop.
- (2) The 00-16 (P.79) Operation mode selection setting is correct.
- (3) 00-16 (P.79) cannot be modified during communication.

INVERTER SETTING 6

#### <span id="page-9-0"></span>5.3 Operation at communication error occurrence

(1) Expansion communication card number of communication retries

07-41 (P.826) can set the allowable times that the communication abnormality detected by the inverter

#### when a communication circuit abnormality occurs.

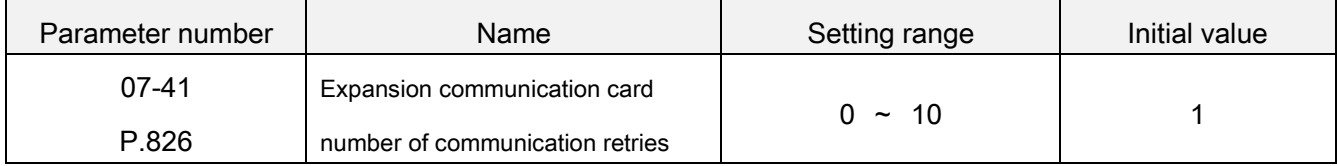

(2) Expansion communication card communication error handling

07-42 (P.827) can set the processing method of the inverter after detecting a communication error. You

can set this value to 0 if you want the inverter to stop when a communication error occurs.

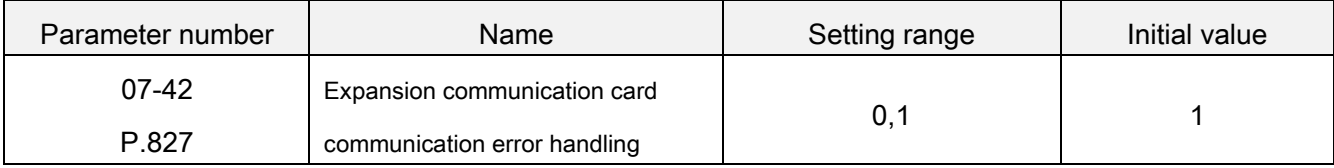

(3) Expansion communication card communication interval allowed time

07-43 (P.828) can set the communication waiting time between the external expansion communication

card and the inverter. After the waiting time is spent, the inverter will make corresponding treatment

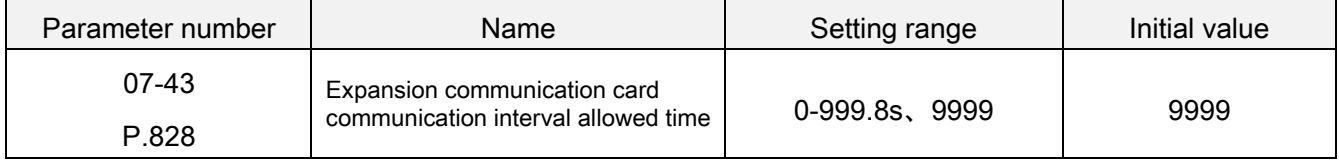

# <span id="page-10-0"></span>6、COMMUNICATION FUNCTION

# <span id="page-10-1"></span>6.1 Overview

This chapter describes the DeviceNet communication protocol for the DN301 and the configuration. For detailed information on DeviceNet communication, refer to ODVA DeviceNet Specifications Release 2.0.

### <span id="page-10-2"></span>6.2 Introduction to DeviceNet

DeviceNet is a protocol based on CAN technology. CAN specifies the physical layer interface. DeviceNet specifies the wiring, and the data transfer through CAN.

The DN301 is a device acting as a Group 2 only Server realizing the Predefined Master Slave Connection Set functionality. The Off-line Connection Set functionality and UCMM are not supported. One of the main features of DeviceNet is object modelling. A group of objects can be described with a Functional Profile.

### <span id="page-10-3"></span>6.3 Assembly object

I/O Assembly Instances may also be referred to as Block Transfer of data. In DN301, if transmitting more than one object once, I/O data assembly can be used. Since it is not possible to transmit more than one object data through a single connection, it is practical and more efficient to group attributes from different objects into a single I/O connection using the Assembly object. The Assembly object acts as a tool for grouping these attributes.

#### <span id="page-10-4"></span>6.3.1 Run order assembly

Run order assembly is defined by the Shihlin electric. User cannot read or change through the displaying information. The following tables are the format definition of the predefined input and output assembly. The format of the output assembly is:

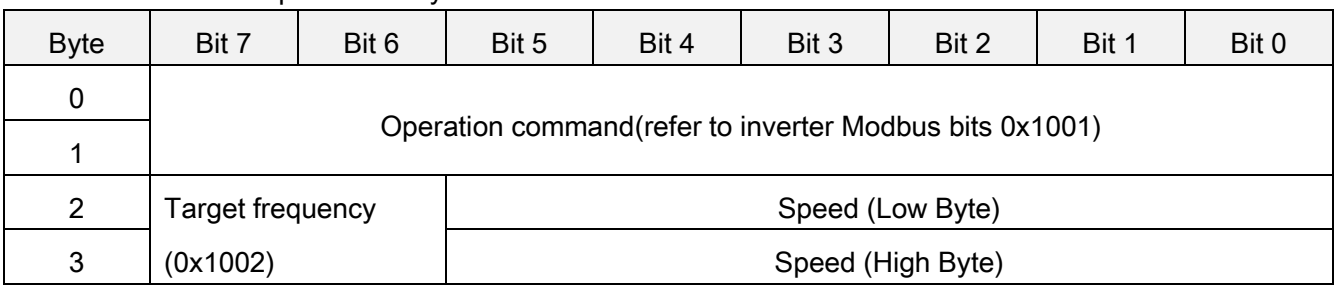

The format of the input assembly is:

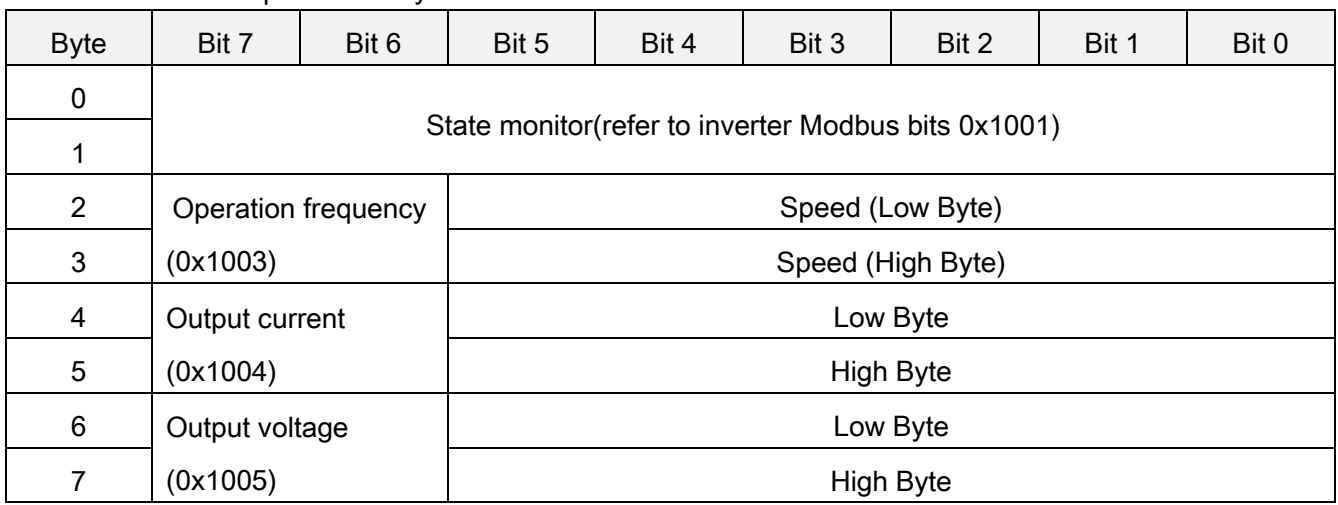

#### <span id="page-11-0"></span>6.4 Parameter object, class 0x0F

With DN301, the inverter parameters can also be accessed. (Accessing to the parameter should be supported by EDS). The function is implemented by employing the so-called Explicit Messaging properties of the DeviceNet protocol. Explicit Messaging makes use of objects consisting of three parts: Class, Instance and Attribute.

#### <span id="page-11-1"></span>6.4.1 Parameter object class attribute

The following table displays the characters of the object class attribute in DN301. Through reading Instance0 and Attribute2, we can know at present the total number of the parameters of the inverters connected to DN301.

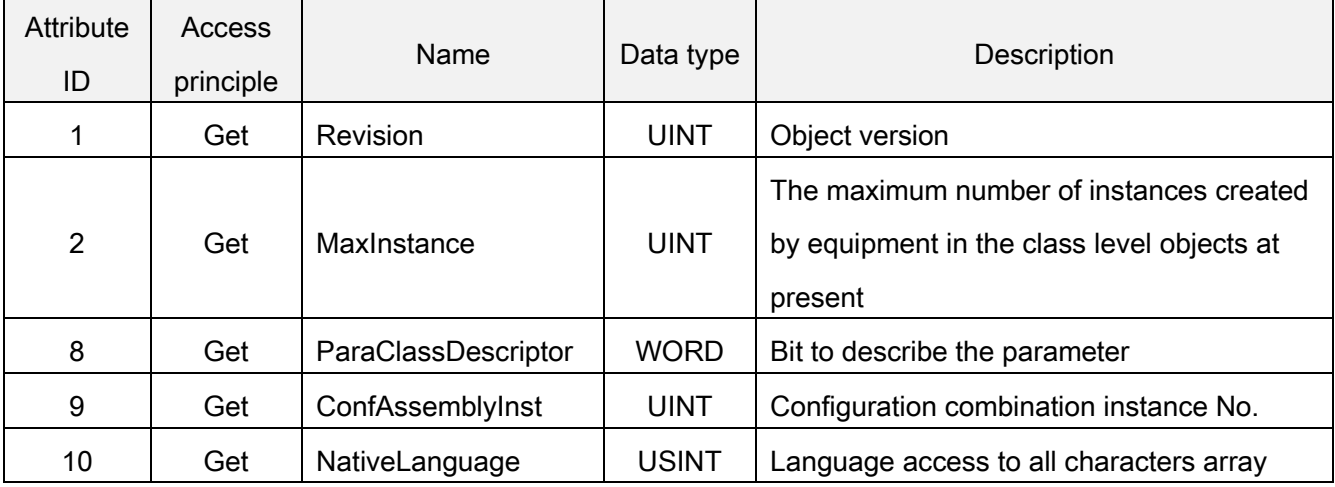

#### <span id="page-11-2"></span>6.4.2 Parameter object instance attribute

The number of parameter instance is determined by the inverter connected to DN301. The number of the inverter parameters equals to the number of the instances.

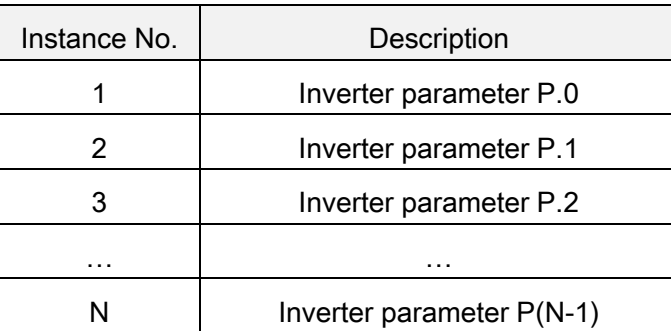

# <span id="page-12-0"></span>6.5 DN301 object

#### <span id="page-12-1"></span>6.5.1 Identity object, Class 0x01

This object provides identification of and general information about the device. The following are the details about identity object used in DN301.

Class attributes (instance 0)

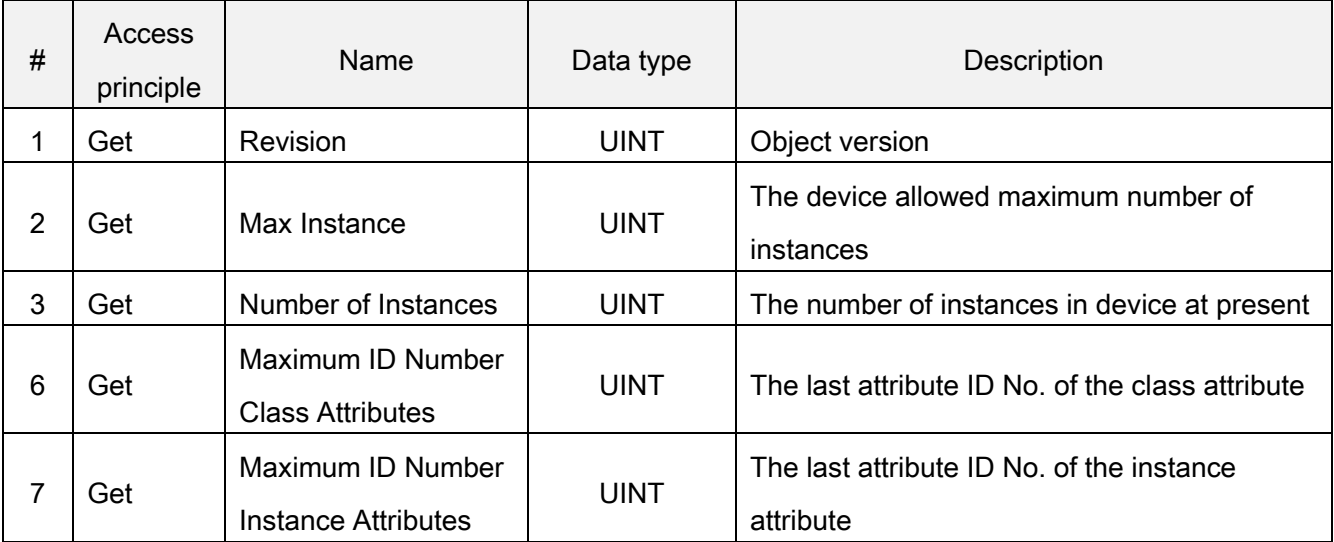

Instance attributes (Instance 1)

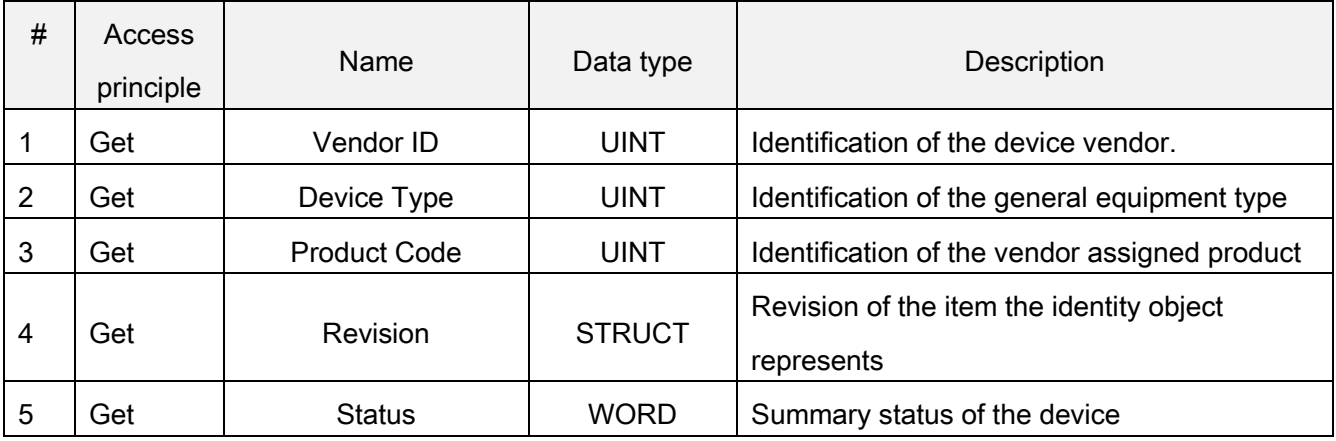

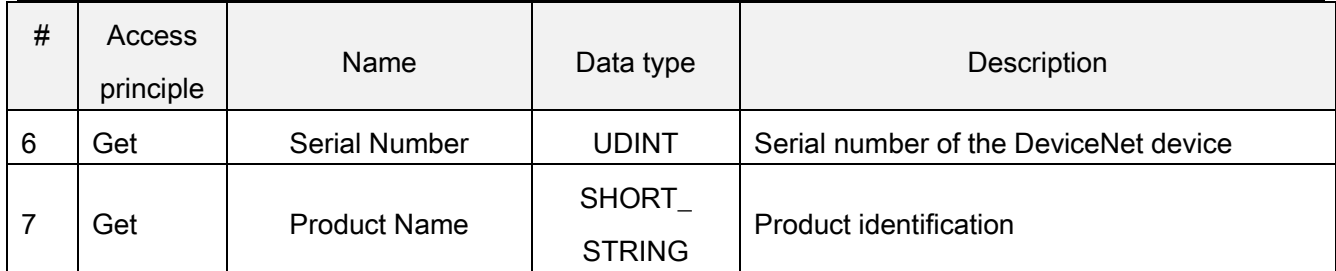

Common Services

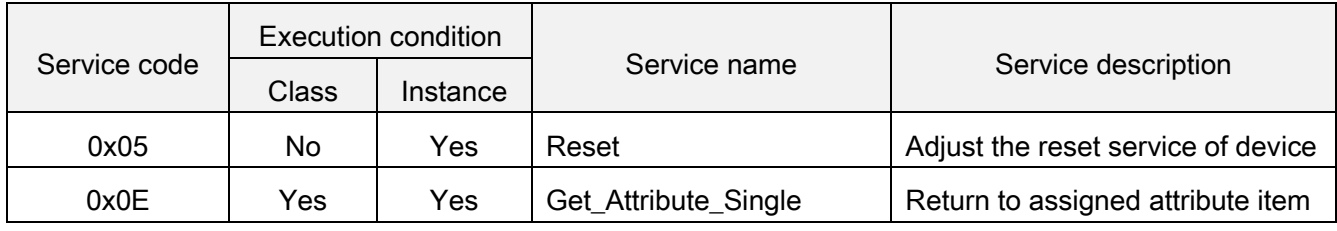

#### <span id="page-13-0"></span>6.5.2 Information routing object, Class 0x02

The information router object provides a connection for information transmission. Through this connection, client can ask any object class or instance in the physical device for service address. The following are the details about information routing object used in DN301.

Class attributes (instance 0)

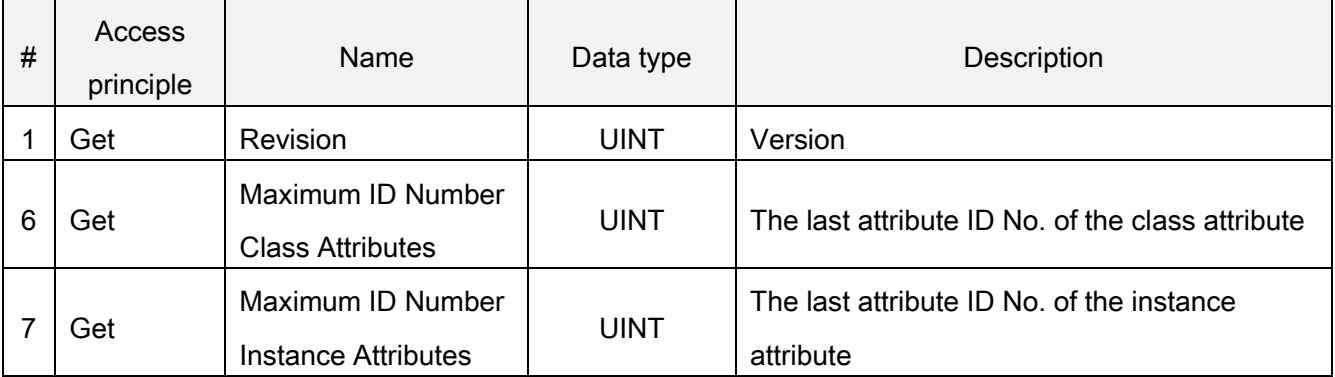

Instance attributes (Instance 1)

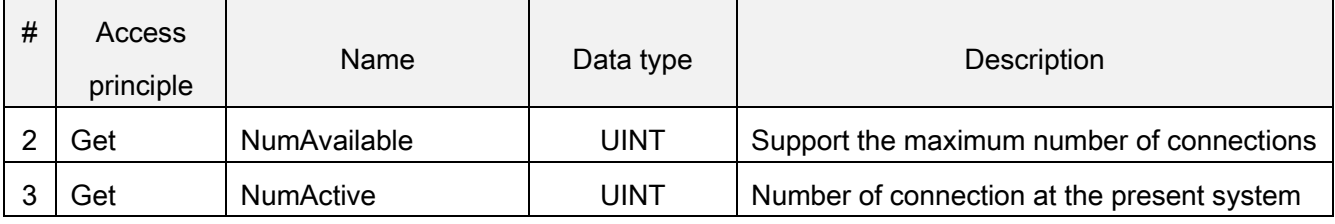

Common Services

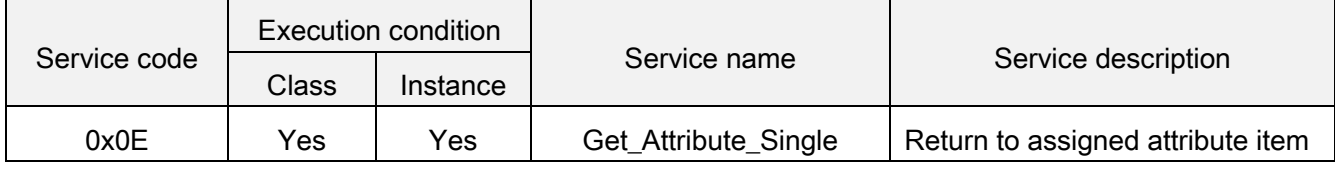

#### <span id="page-14-0"></span>6.5.3 DeviceNet object, Class 0x03

The DeviceNet Object provides the configuration and status of a DeviceNet port. Each DeviceNet product must support one (and only one) DeviceNet object per physical connection to the DeviceNet communication link. The following are the details about DeviceNet object used in DN301.

Class attributes (instance 0)

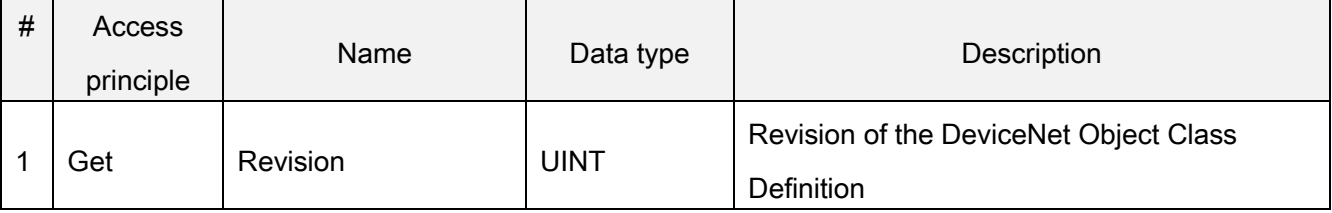

Instance attributes (Instance 1)

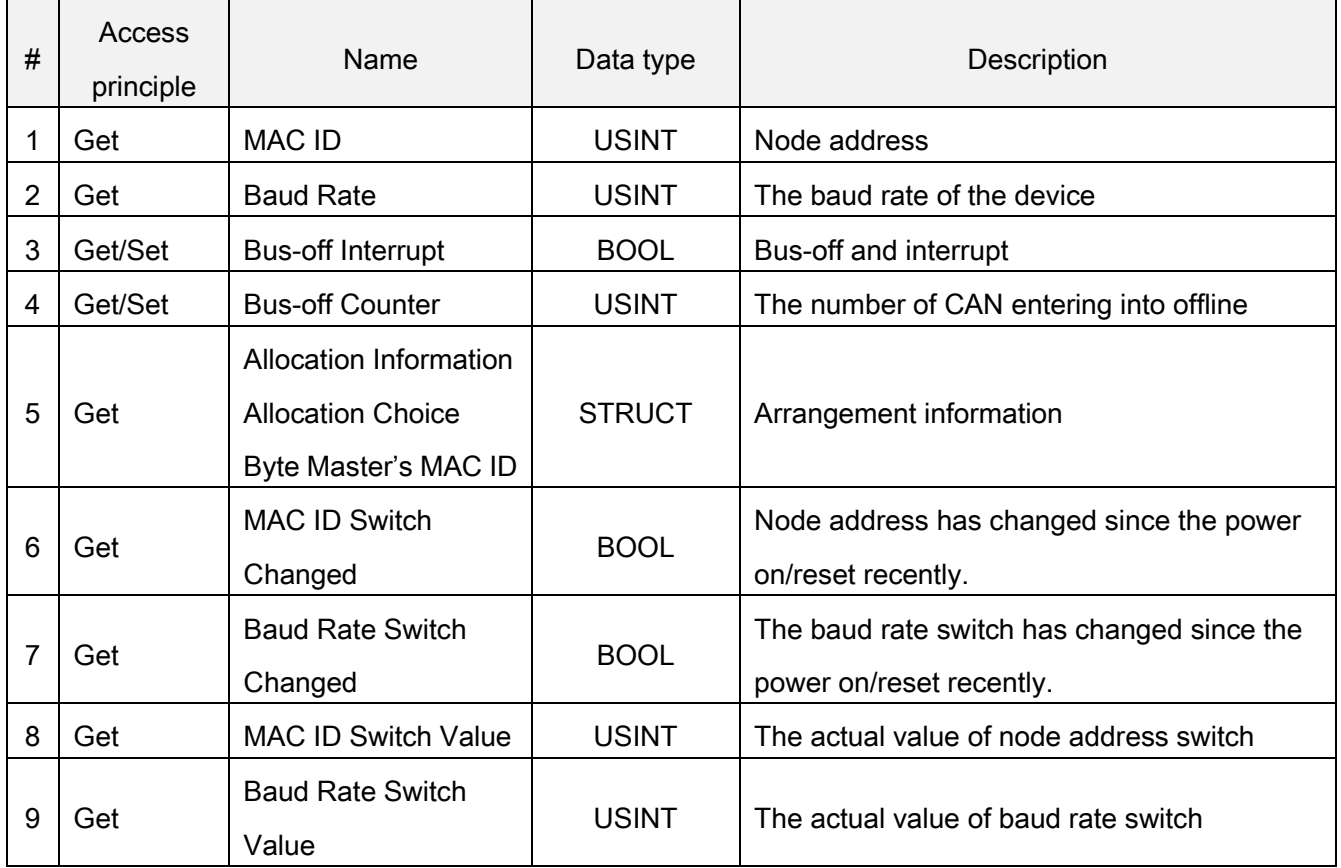

Common Services

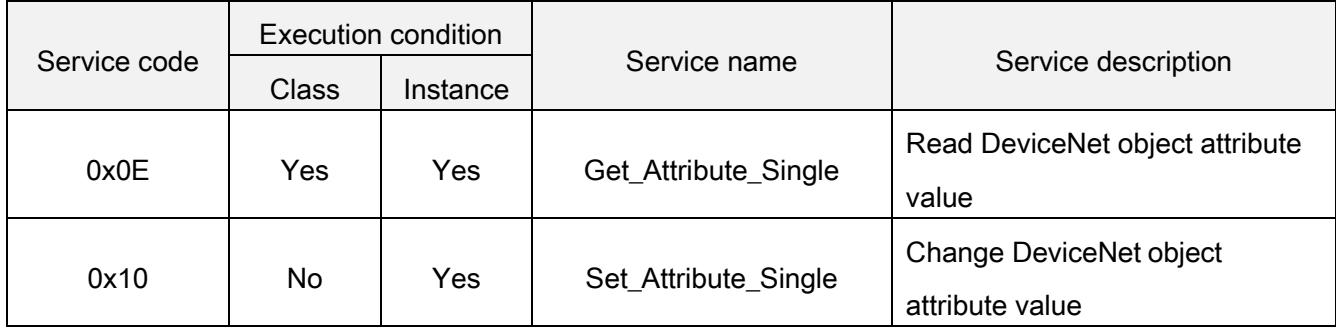

Object classify special service

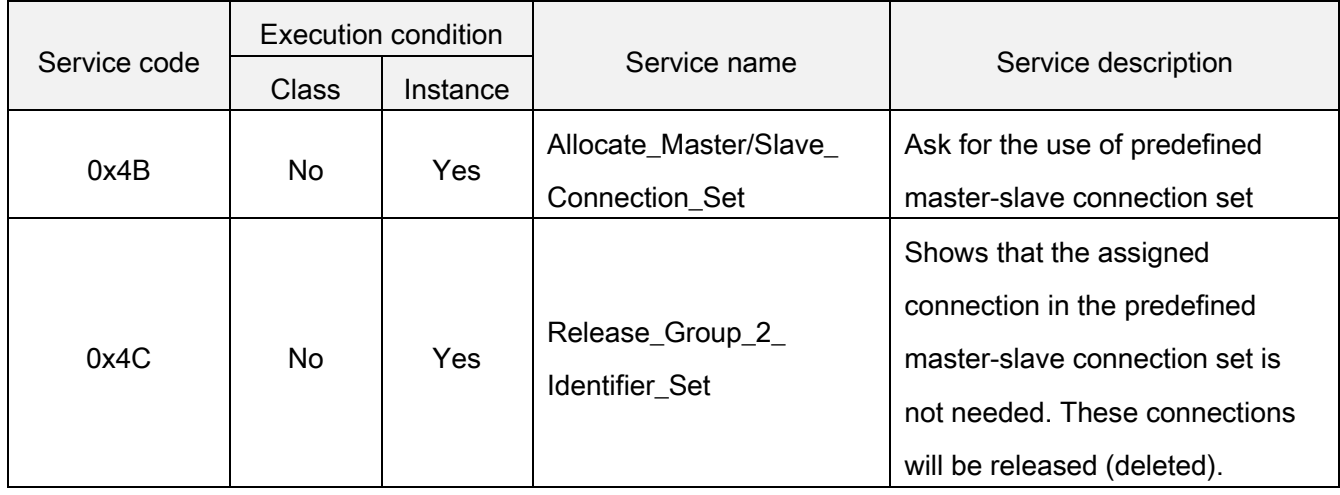

#### <span id="page-16-0"></span>6.5.4 DeviceNet connection object, Class 0x05

The Connection Class allocates and manages the internal resources associated with both I/O and Explicit Messaging Connections. The following are the details about DeviceNet connection object used in DN301.

Class attributes (instance 0)

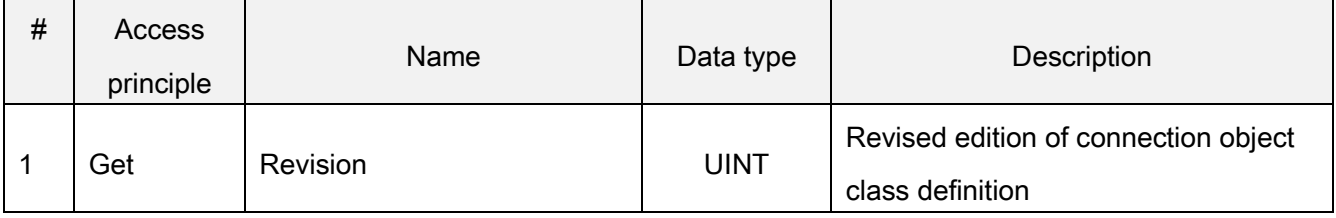

Display message connection attributes (Instance 1)

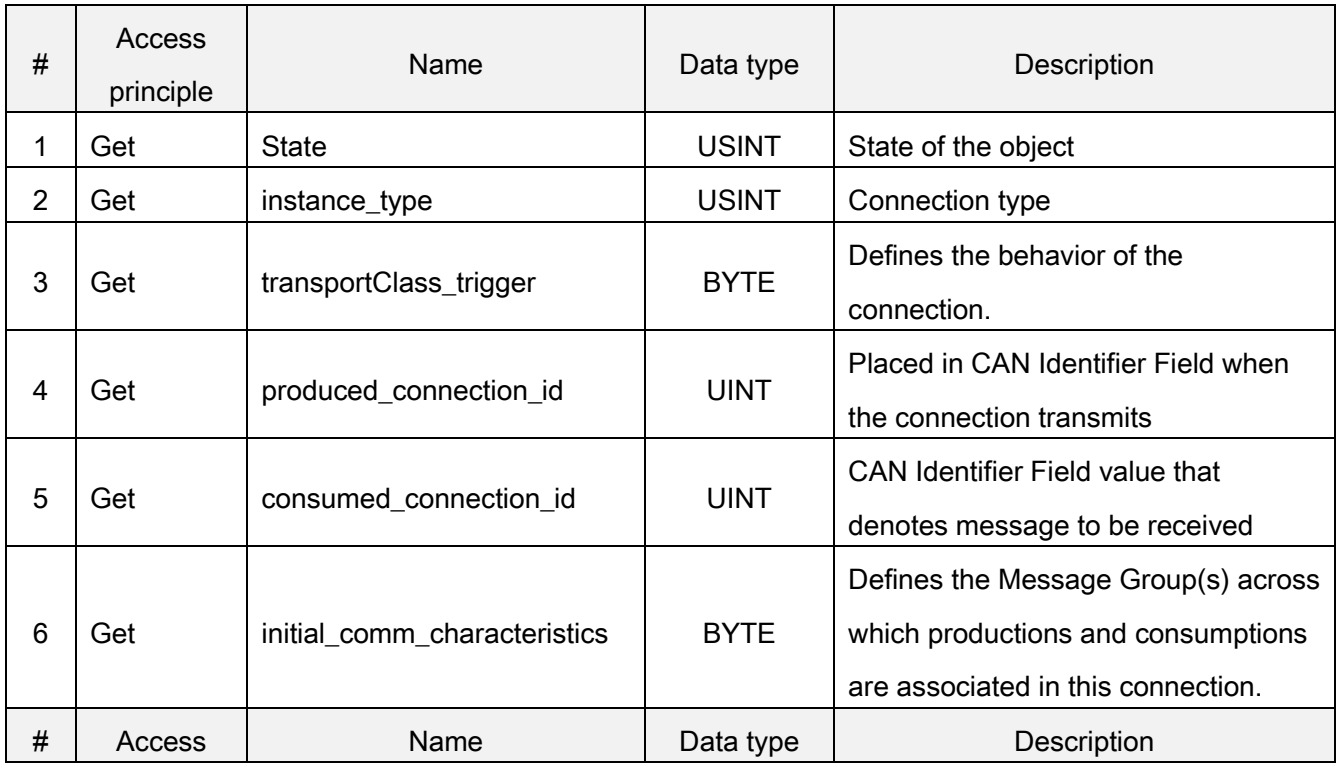

COMMUNICATION FUNCTION 13

#### DN301 object

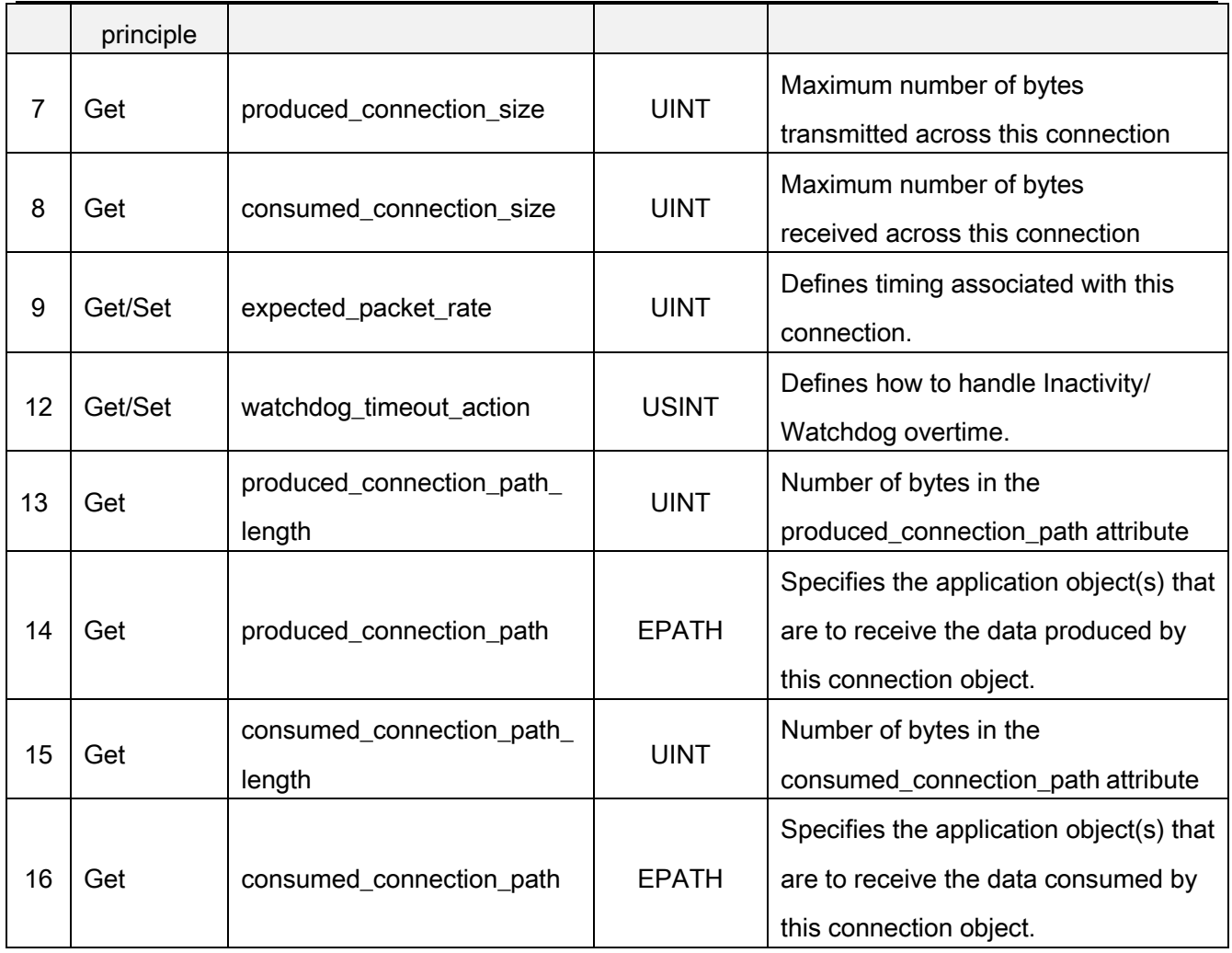

I/O message connection attributes (Instance 2)

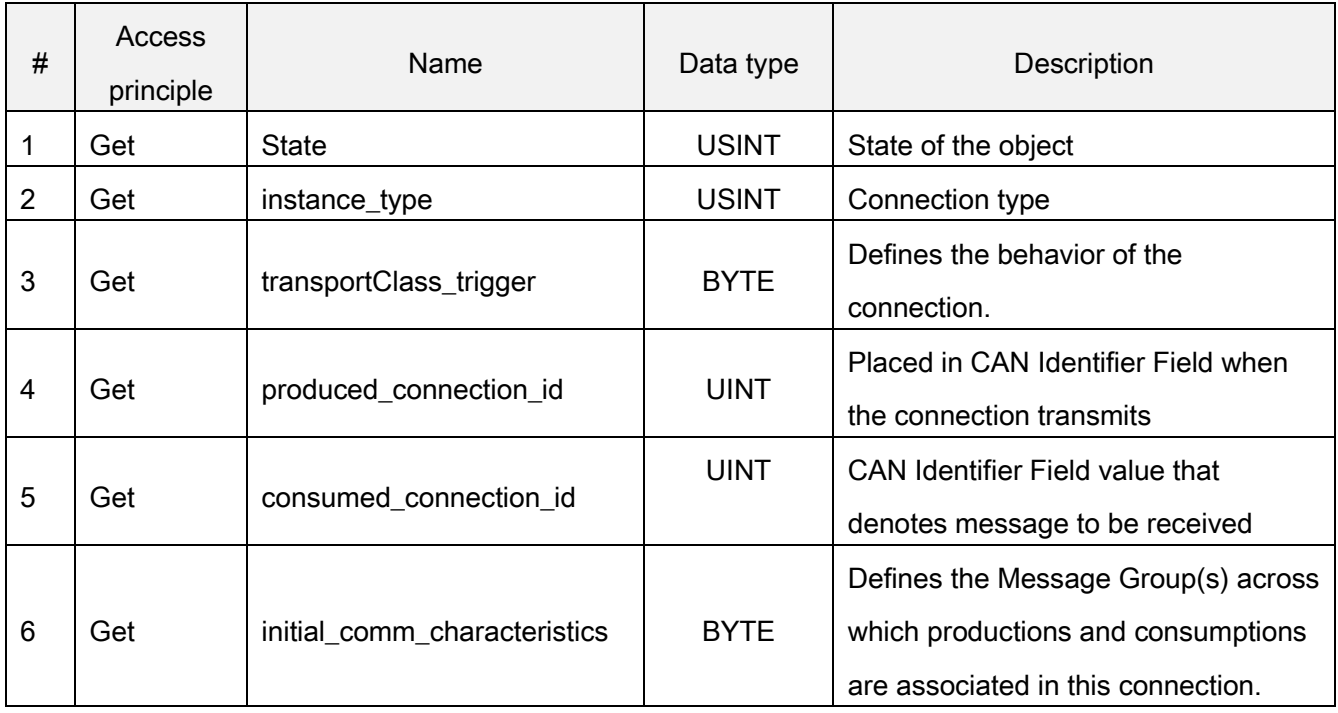

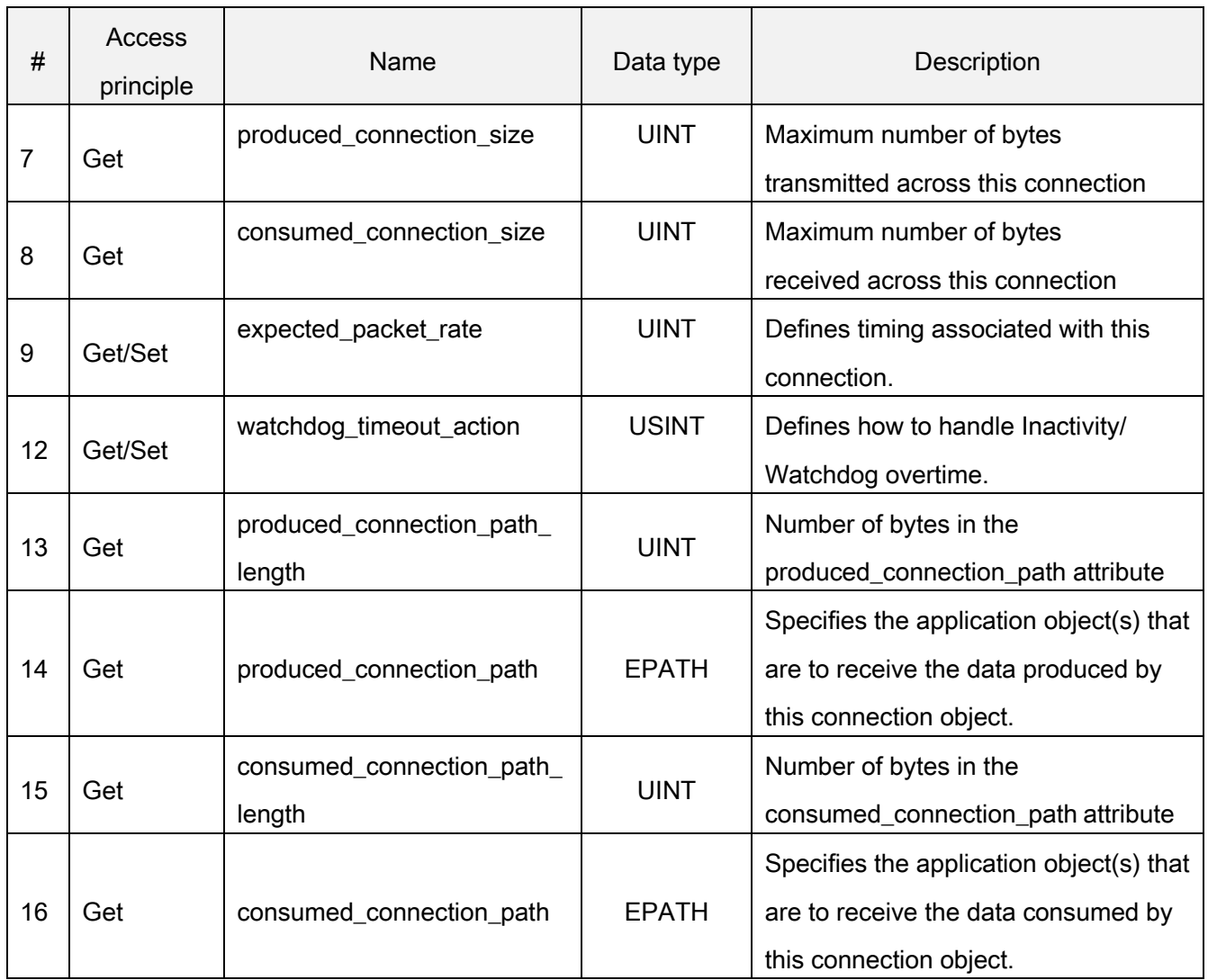

#### Common Services

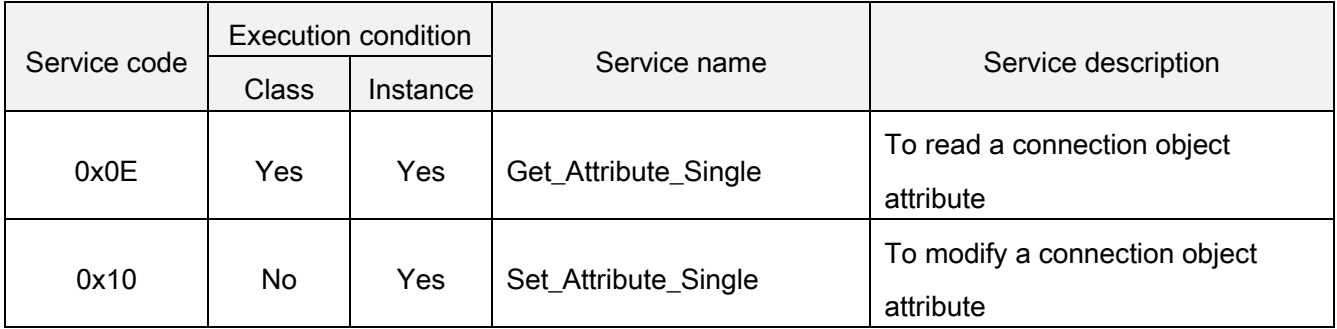

#### <span id="page-18-0"></span>6.5.5 Parameter object, Class 0x0F

Parameter object can provide a well-known common connector for DeviceNet device configuration data. In addition, this object also provides all the information on the definition and description for each device configuration parameters. The following are the details about parameter object used in DN301.

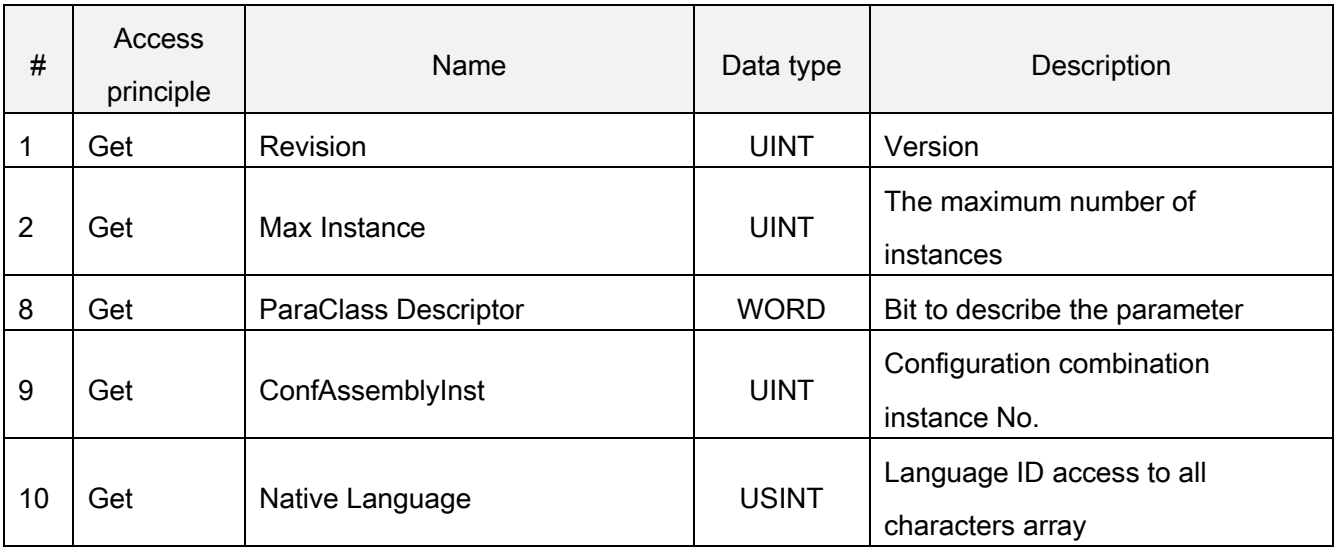

#### Class attributes (instance 0)

#### Instance attributes (Instance 1~N)

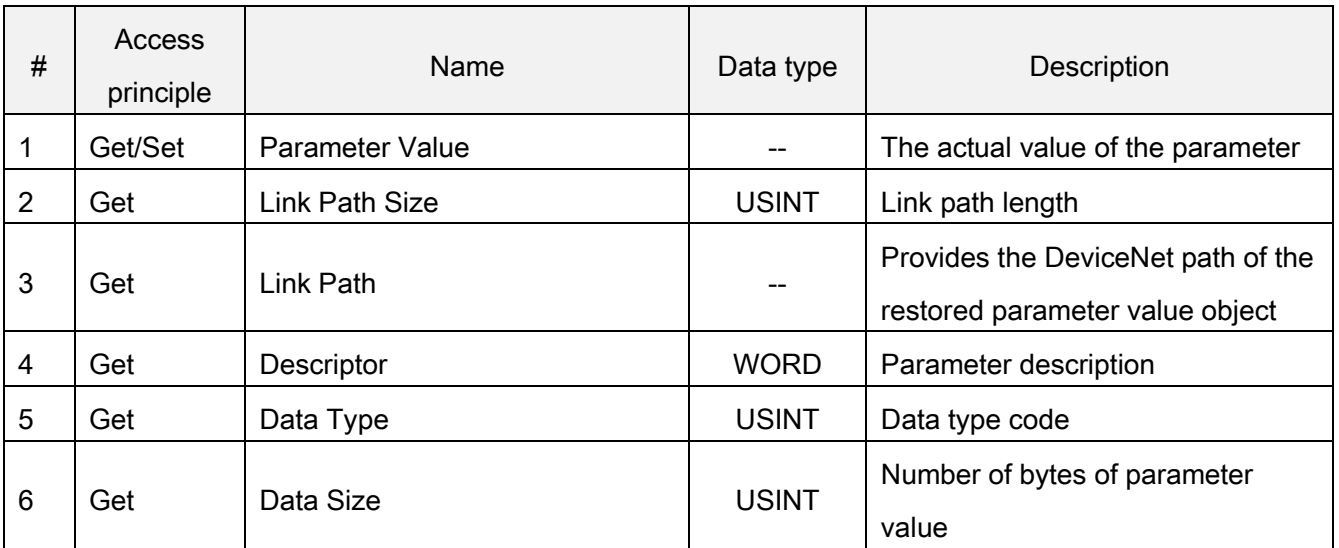

#### Common Services

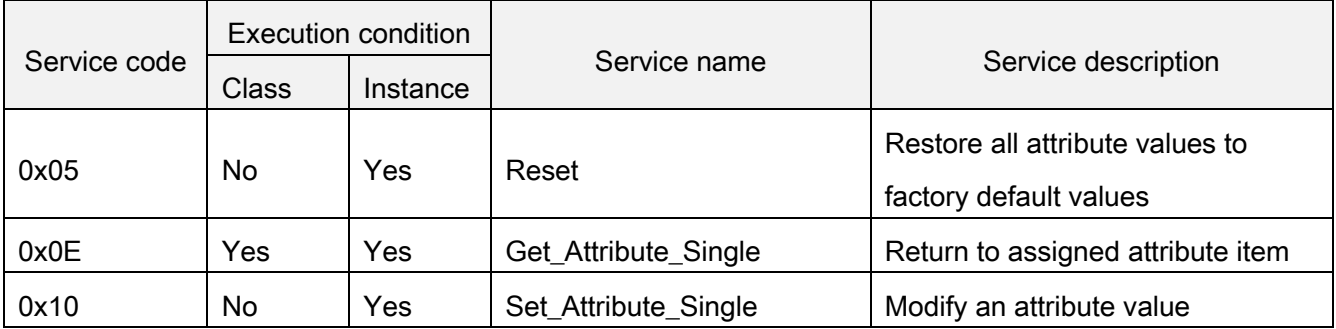

### <span id="page-22-0"></span>6.6 EDS file

Electronic Data Sheet (EDS) file is used in DeviceNet network configuration tool(Ex: RSNetWorx® of RA). EDS file is needed when the configuration tool wants to identify which kind of device is connected to and to modify the parameters of the device.

For the correct use of EDS file, please first confirm the inverter type, and then select the corresponding EDS file.

The corresponding EDS file can be downloaded on the Shihlin network.

### <span id="page-22-1"></span>6.7 DN301 response time

There are three parts of DN301 response (refresh) time:

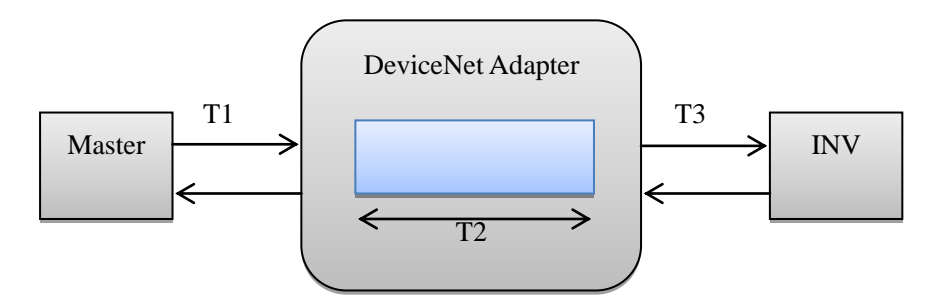

T1 time is decided by the actual transmission speed and the master station type in use.

T2 time is decided by the internal time of the adapter. Every 50 ms timer trigger to transfer data to the inverter, the user cannot change the interval time.

T3 time is decided by the adapter and the inverter Modbus communication rate.

So the complete response(refresh) time is: the maximum response(refresh) time =  $T1 + T2 + T3$ 

In fact, the actual response(refresh) time is less than the maximum response(refresh) time. When the data reaches DN301, it will restore the data into the Data Buffer. If the timer is just time-out action, the data will immediately be sent to the inverter.

# <span id="page-23-0"></span>7、DIAGNOSTICS AND TROUBLESHOOTING

# <span id="page-23-1"></span>7.1 LED indications

There are three types of LED lights in DN301 which indicate the working state of DN301; they are NET LED, MOD LED and SP LED.

#### <span id="page-23-2"></span>7.1.1 NET LED

The state of NET LED shown as the table below:

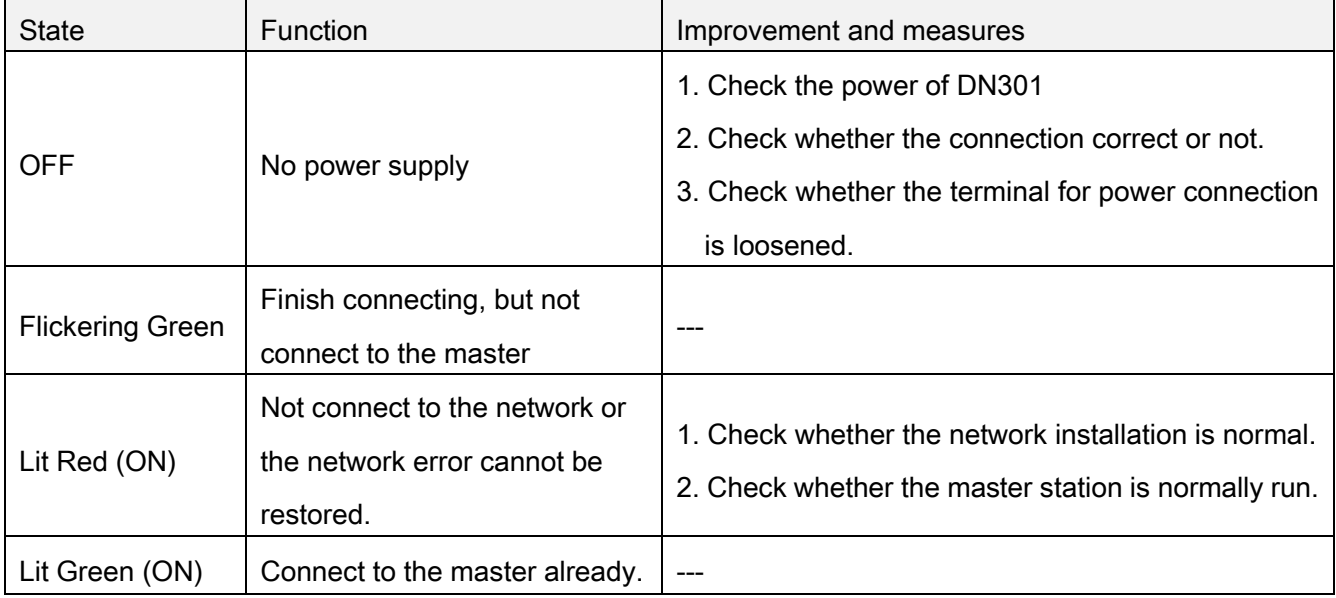

#### <span id="page-23-3"></span>7.1.2 MOD LED

The state of MOD LED shown as the table below:

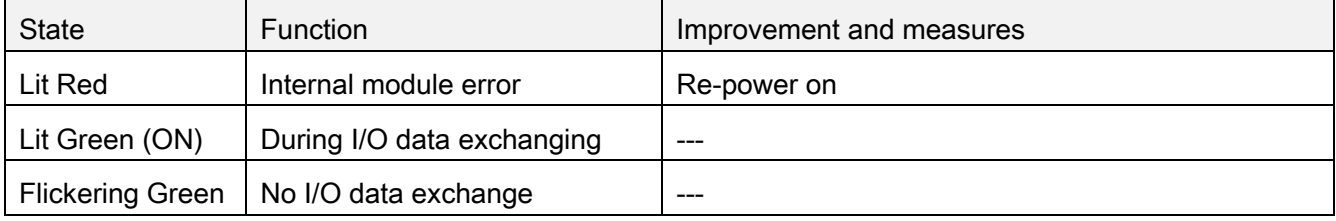

#### <span id="page-25-0"></span>7.1.3 SP LED

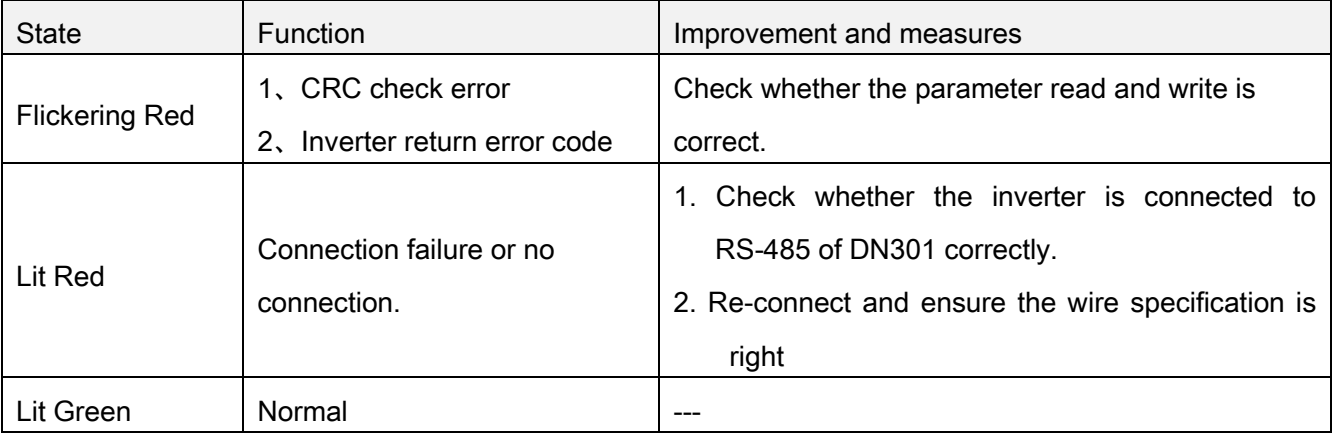

# <span id="page-25-1"></span>7.2 INV fault indications

When a communication error occurs between the inverter and DN301, and the communication cannot be performed normally, a CBE alarm will occur on the inverter panel. At this time, it is necessary to check whether the communication between the inverter and the adapter is disturbed, or whether the communication lines are abnormal.

# <span id="page-26-0"></span>8、DEVICENET LINK SPECIFICATION

Compatible devices: Any following ODVA DeviceNet specification to Group 2 only Slaves device. Medium:

- Termination: 121  $\Omega$ , 1%, Metal film, 1/4 W
- DeviceNet cables:

YR-29790 (Thick DeviceNet cable)

YR-29832 (Thin DeviceNet cable)

• Maximum bus length: 1200 m

Topology: Multi-drop Serial Communication Type: Asynchronous, half Duplex Transfer Rate: 125, 250 or 500 kbit/s Protocol: DeviceNet

DeviceNet communication expansion Card (DN301) User Manual

- $\Diamond$  DeviceNet is the registered trademark of ODVA(Open Device Vendor Association).
- $\Diamond$  Please read this manual carefully before using to ensure using the product in a safe and right way.
- $\diamond$  Shihlin electric reserves the right to modify this user manual. For the latest version, please consult the dealer or refer to website for downloading:

[http://www.sseec.com.cn/Content/Goods/Download.aspx?SiteID=1071446047664162345&MmmID=](http://www.sseec.com.cn/Content/Goods/Download.aspx?SiteID=1071446047664162345&MmmID=1071446063210005132) [1071446063210005132](http://www.sseec.com.cn/Content/Goods/Download.aspx?SiteID=1071446047664162345&MmmID=1071446063210005132)

I. Product appearance

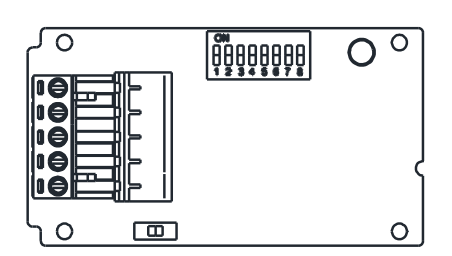

- 1) SP LED: Connection state indication between the inverter and DN301.
- 2) MOD LED: Polling information exchange indication
- 3) NET LED: Network connection state indication between DN301 and DeviceNet.
- 4) Address setting switch: Set the communication address of DN301 on DeviceNet.
- 5) Baud rate setting switch: Set the communication baud rate of DN301.
- 6) Five-hole port: Connect DeviceNet network.

#### II. User setting

1) Inverter parameter setting

Please set the parameter as the following steps.

00-16 (P.79) can set the corresponding

parameters according to the using mode.

2) Address setting DN301 provides six-bit switch (# 3 - #8) to set the address. The effective values are 0-63, and the lowest bit is the No.8 switch.

3) Baud rate setting

DN301 provides two-bit switch(#1 - #2) to set the baud rate. 00 is 125kbps, 01 is 250kbps, 10 and 11 is 500kbps.

#### III. Power supply

DN301 adopts DeviceNet network power supply.

#### IV. EDS file using

EDS file is needed by DeviceNet network configuration tool. It describes the device function of DN301. Different EDS files may be distinct. User can download EDS file for the corresponding inverter type from Shihlin website.

[http://www.sseec.com.cn/Content/Goods/Downloa](http://www.sseec.com.cn/Content/Goods/Download.aspx?SiteID=1071446047664162345&MmmID=1071446063210005132) [d.aspx?SiteID=1071446047664162345&MmmID=](http://www.sseec.com.cn/Content/Goods/Download.aspx?SiteID=1071446047664162345&MmmID=1071446063210005132) [1071446063210005132](http://www.sseec.com.cn/Content/Goods/Download.aspx?SiteID=1071446047664162345&MmmID=1071446063210005132)

#### Note:

- 1. Before connecting DN301, please ensure the inverter power is totally off.
- 2. This manual is a brief installation guide. For the functions in detail, please refer to DN301 instruction manual.